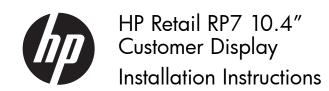

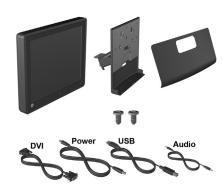

© Copyright 2012 Hewlett-Packard Development Company, L.P. The information contained herein is subject to change without notice. The only warranties for HP products and services are set forth in the express warranty statements accompanying such products and services. Nothing herein should be construed as constituting an additional warranty. HP shall not be liable for technical or editorial errors or omissions contained herein. Printed in

#### First Edition: May 2012

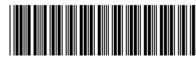

691057-001

## **Before Your Begin**

Before installing the display, be sure to power off the system and disconnect the power cord from the power outlet.

- ★ WARNING! To avoid the risk of serious injury, ensure that the power cord is unplugged from the electrical outlet at the wall before installing the display. Failure to do so may expose you to the risk of electric shock.
- △ **CAUTION:** To avoid the risk of damage to the system, ensure that the power cord is unplugged from the electrical outlet at the wall before installing the display.

# Installing the Display

 Slide down the two levers on the upper corners of the rear I/O panel • and rotate the cover off •.

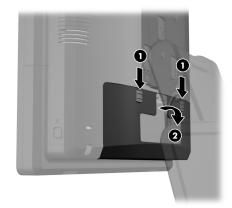

Pull the power supply cover back then lift if up and off the unit.

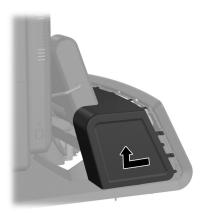

3. Remove the decorative panel on the rear of the unit by gently prying the panel away from the base at the tab locations on the top and sides of the panel as indicated below 1. Then pull the top of the panel away from the base 2 and push straight down on the panel to release the bottom tabs 1.

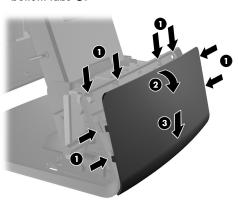

4. Connect the DVI, audio, USB, and power cables to the customer display. Insert the DVI cable into the retainer clip at the base of the display head.

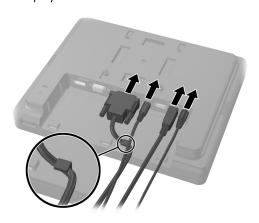

5. Route the audio, DVI, USB, and power cables through the hole in the customer display back plate ①. Connect the back plate to the customer display by aligning the hooks on the back plate with the slots on the back of the display and sliding the back plate up ② so that the screw holes on the back plate are aligned with the screw holes on the display. Install the two screws to secure the back plate to the display

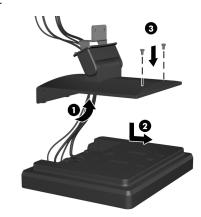

**6.** Slide the cable ends through the hole in the center of the decorative panel that was included with the customer display.

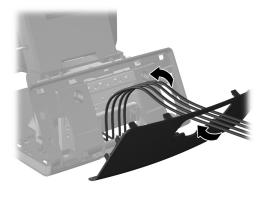

7. Route the audio, DVI, USB, and power cables through the rear of the base and out the front of the base, then up through the cable retainer on the neck of the RP7 stand and connect the cables to the RP7 I/O ports.

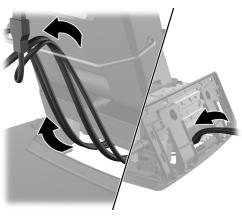

**8.** Snap the decorative panel onto the rear of the base.

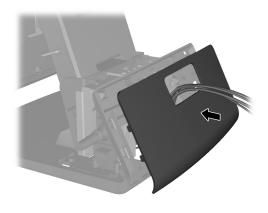

**10.** Replace the power supply cover by lowering it down over the neck of the base then sliding it back until it snaps in place.

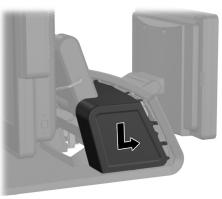

11. Replace the rear I/O cover by placing the hooks on the bottom of the cover into the slots on the bottom of the chassis ①. Then rotate the top of the I/O cover up so that it snaps securely onto the chassis ②.

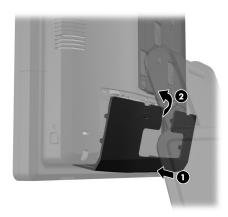

9. Slide the back plate mounting bracket into the mounting hole on the rear of the RP7 base ①, and install the two screws included with the customer display into the screw holes on top of the mounting bracket ②.

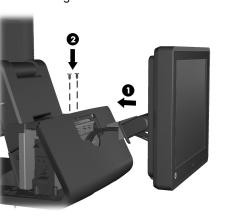

**12.** Turn on power to the display.

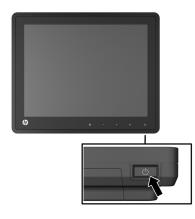

#### **Front Panel Controls**

The front panel controls are inactive unless they are illuminated. To activate the controls, tap on the area where the icons are located. All icons will become illuminated and active. The backlight for the icons will turn off upon exit from the On-Screen Display (OSD) or when the OSD times out.

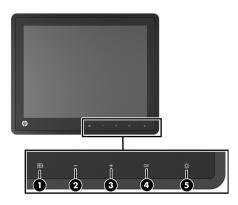

| 0 |    | Menu      | Opens the On-Screen Display (OSD) main menu.                                                                                            |
|---|----|-----------|----------------------------------------------------------------------------------------------------|
|   |    |           | If the OSD menu is on, tap to navigate backward through the OSD menu and decrease adjustment levels.                                    |
| 2 | -  | – (Minus) | If the OSD menu is inactive and the icons are illuminated, tap to open the OSD volume control menu and adjust the volume level.         |
|   |    |           | If the OSD menu is on, tap to navigate forward through the OSD menu and increase adjustment levels.                                     |
| • | +  | + (Plus)  | If the OSD menu is inactive and the icons are illuminated, tap to activate the Source Control menu that chooses the video signal input. |
| 4 | ОК | ОК        | If the OSD menu is on, tap to select a menu item.                                                                                       |
| 6 | ÷  | Power LED | Green = Fully powered.  Amber = Sleep mode.  Off = Power is off or the LED has been suppressed in the OSD.                              |

### Using the On-Screen Display Menu

Use the On-Screen Display (OSD) to adjust the screen image based on your viewing preferences. To access the OSD, do the following:

- 1. If the system is not already on, press the **Power** button to turn on the unit
- To access the OSD Menu, tap the Menu icon on the monitor's front panel.
- To navigate through the OSD Menu, tap the + (Plus) icon on the monitor's front panel to scroll up, or the - (Minus) icon to scroll in reverse.
- **4.** To select an item from the OSD Menu, use the + or icons to scroll to and highlight your selection, then tap the OK icon to select that function
- Adjust the item using the + or icons on the front panel to adjust the scale.
- After adjusting the function, select Save and Return, or Cancel if you don't want to save the setting, then select Exit from the Main Menu.

The following table lists the OSD Main menu items with a brief descriptions of each item.

| ⊹⊹            | Brightness     | Adjusts the brightness level of the screen.                                                             |
|---------------|----------------|----------------------------------------------------------------------------------------------------|
| •             | Contrast       | Adjusts the contrast level of the screen.                                                               |
| ©             | Color          | Selects and adjusts the screen color.                                                                   |
| <b>6</b> 9    | Image Control  | Adjusts the screen image. (This menu is only available when using VGA input.)                           |
|               | OSD Control    | Adjusts the on-screen display (OSD) controls.                                                           |
| ₿             | Management     | Turns mode display and DDC/CI support on or off, and adjusts volume on models with integrated speakers. |
| <b>3</b> Ø    | Language       | Selects the language in which the OSD menu is displayed. The factory default is English.                |
| <u>i+</u> )   | Information    | Selects and displays important information about the display.                                           |
| [ <u>****</u> | Factory Reset  | Returns all OSD menu settings and DDC/CI controls to the factory default settings, except the Language. |
| Đ             | Source Control | Selects the video input signal. The factory default is DVI.                                             |
| •             | Exit           | Exits the OSD menu screen.                                                                              |

#### **Optional Stand**

An optional dual position stand is available from HP. The display can be attached to the stand in a low-mount or high-mount position. Go to <a href="http://www.hp.com">http://www.hp.com</a>. fore more information.

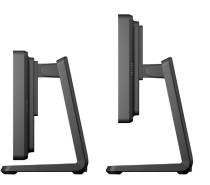

# **Online Technical Support**

For the online access to technical support information, self-solve tools, online assistance, community forums or IT experts, broad multivendor knowledge base, monitoring and diagnostic tools, go to <a href="http://www.hp.com/support">http://www.hp.com/support</a>.

#### **Localized Versions of this Document**

Localized versions of this document are available at <a href="http://www.hp.com">http://www.hp.com</a> for the following languages:

- Brazilian Portuguese
- Dutch
- English
- French
- German
- Bahasa Indonesian
- Italian
- Spanish
- Japanese Korean
- Simplified Chinese
- Traditional Chinese
- Thai